#### **COMPREHENSIVE SERVICES**

We offer competitive repair and calibration services, as well as easily accessible documentation and free downloadable resources.

#### SELL YOUR SURPLUS

We buy new, used, decommissioned, and surplus parts from every NI series. We work out the best solution to suit your individual needs. We Sell For Cash We Get Credit We Receive a Trade-In Deal

**OBSOLETE NI HARDWARE IN STOCK & READY TO SHIP** 

We stock New, New Surplus, Refurbished, and Reconditioned NI Hardware.

APEX WAVES

**Bridging the gap** between the manufacturer and your legacy test system.

1-800-915-6216
 www.apexwaves.com
 sales@apexwaves.com

All trademarks, brands, and brand names are the property of their respective owners.

Request a Quote CLICK HERE PCI-7831R

# LabVIEW<sup>™</sup> FPGA Module Release Notes

### Version 1.1

These release notes introduce new features and contain instructions for installing the LabVIEW FPGA Module, configuring FPGA devices, and selecting execution targets. This document also provides exercises to introduce you to FPGA VIs and host VIs. Refer to the list of resources at the end of this document for more information about developing applications with the FPGA Module.

## Contents

| What's New in the LabVIEW FPGA Module 1.1         | 2  |
|---------------------------------------------------|----|
| Upgrading from LabVIEW FPGA Module 1.0            | 3  |
| What You Need to Get Started                      |    |
| Installing the LabVIEW FPGA Module                | 4  |
| Setting up RT Systems with FPGA Devices           |    |
| Accessing and Configuring FPGA Devices            | 5  |
| Configuring FPGA Devices in the Local Development |    |
| Computer                                          | 6  |
| Configuring FPGA Devices in Remote Systems        | 6  |
| Making FPGA Devices Appear in MAX                 | 7  |
| Networked RT Systems on the Local Subnet          | 7  |
| Networked RT Systems Not on the Local Subnet      | 8  |
| Networked Windows Computers                       | 9  |
| Setting Access Permissions                        | 10 |
| Enabling Remote Finding                           |    |
| Targeting an FPGA Device with LabVIEW             |    |
| Getting Started with FPGA VIs and Host VIs        | 13 |
| Browsing Examples with the NI Example Finder      | 14 |
| Exploring an FPGA VI                              | 15 |
| Exploring a Host VI                               | 19 |
| Where to Go from Here                             |    |
| FPGA Module Examples                              | 22 |
| FPGA Module Templates                             | 22 |
| Related Documentation                             | 22 |
| NI Web Site                                       | 24 |
| Known Issues                                      | 24 |

CompactRIO<sup>™</sup>, LabVIEW<sup>™</sup>, National Instruments<sup>™</sup>, NI<sup>™</sup>, ni.com<sup>™</sup>, NI Developer Zone<sup>™</sup>, and NI-VISA<sup>™</sup> are trademarks of National Instruments Corporation. Product and company names mentioned herein are trademarks or trade names of their respective companies. For patents covering National Instruments products, refer to the appropriate location: **Help**»**Patents** in your software, the patents.txt file on your CD, or ni.com/patents. March 2004 323572B-01

ni.com

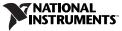

## What's New in the LabVIEW FPGA Module 1.1

The LabVIEW FPGA Module 1.1 includes the following new features. Refer to the *LabVIEW FPGA Module User Manual* or the *LabVIEW Help*, available by selecting **Help×VI**, **Function**, **& How-To Help**, for more information about the new features.

- New FPGA Device Execution Targets—You now can choose from a broader range of FPGA devices, including the NI PXI-7811R and the NI PCI-7831R.
- New I/O Devices—You now can use CompactRIO I/O modules.
- Embedded Project Manager—Use the Embedded Project Manager to manage groups of FPGA VIs and the common information among the VIs, such as I/O resource aliases. You must add an FPGA VI to a LabVIEW Embedded Project (LEP) file to configure the FPGA Device I/O functions and to compile and run the VI.
- Single-Cycle Timed Loop—A Single-Cycle Timed Loop repeats the subdiagram inside it every clock cycle of the default FPGA clock until the conditional terminal receives a particular Boolean value. Use the Single-Cycle Timed Loop as you do a While Loop. The availability of the Single-Cycle Timed Loop varies by execution target. Refer to the hardware documentation in the *LabVIEW Help*, available by selecting Help»VI, Function, & How-To Help, for information about hardware support for the Single-Cycle Timed Loop.
- I/O Property and Method Nodes—The I/O Property Node gets or sets one or more properties on an I/O resource. The I/O resources available and the associated properties vary by execution target and configuration. The I/O Method Node invokes a method on an I/O resource. A method can have zero or more parameters. The I/O resources available and the associated methods vary by execution target and configuration. Refer to the hardware documentation in the *LabVIEW Help*, available by selecting Help»VI, Function, & How-To Help, for information about available properties and methods.

**Note** The I/O Method Node includes wait on edge or level methods. LabVIEW automatically updates the Wait on Edge or Level function to the I/O Method Node when you open an FPGA Module 1.0 VI in the FPGA Module 1.1.

- Error Terminals on FPGA Device I/O Functions—You can right-click an FPGA Device I/O function on the block diagram and select Error Terminals from the shortcut menu to add standard LabVIEW Error In and Error Out parameters to the function.
- Saturation Arithmetic VIs—Use the Saturation Arithmetic VIs to handle or avoid integer overflow when performing mathematical

R

operations. You can configure these VIs to return a maximum or minimum value if an overflow condition occurs instead of wrapping the result.

- **FPGA Math & Analysis VIs**—Use the FPGA Math & Analysis VIs to perform integer math, analysis, and control operations in FPGA VIs.
- **FPGA FIFO Functions**—Use the FIFO Read and FIFO Write functions in FPGA VIs to transfer data to and from loops, such as Single-Cycle Timed Loops, or from one subVI to another.
- HDL Interface Node—If you have a block of HDL code you want to use in an FPGA VI, you can enter the code in the HDL Interface Node rather than rewriting the code in LabVIEW. You enter all the parameters and the HDL code in the Configure HDL Interface Node dialog box. You then wire the parameters you entered as you do any VI or function on the block diagram. Do not use the HDL Interface Node if you are not already familiar with an HDL programming language.
- Up Cast Function—The Up Cast function converts a VI-specific hardware reference to a more generic hardware reference. You can create a set of subVIs in the host VI to use with multiple FPGA VIs if the FPGA VI front panels are constant.

## **Upgrading from LabVIEW FPGA Module 1.0**

If you created FPGA VIs using LabVIEW 7.0 and the FPGA Module 1.0, the VIs are broken in LabVIEW 7.1 until you add them to an LEP file. Refer to the *LabVIEW Help*, available by selecting **Help**»VI, Function, & How-To Help, for information about creating and managing LEP files and adding VIs to LEP files.

If you created host VIs using LabVIEW 7.0 and the FPGA Interface functions from the FPGA Module 1.0, the VI might be broken when you open it in LabVIEW 7.1. Select **Tools»FPGA Interface Update Utility** from the front panel or block diagram of the VI to restore the VI by updating the **HW Exec Ref** and **HW Exec Ref Out** parameters in the VI and its subVIs. Run the utility for each host VI you created using LabVIEW 7.0.

## What You Need to Get Started

This section contains a list of items you need before you can install the FPGA Module and develop a custom hardware solution with a National Instruments Reconfigurable I/O device, which also is known as an *FPGA device*.

- The following NI software packages:
  - LabVIEW 7.1 CD
  - (Optional) LabVIEW Real-Time Module 7.1 for ETS Targets CD if you want to control or monitor the FPGA device in real-time with an RT Series PXI system
  - (Optional) LabVIEW Real-Time Module 7.1 for RTX Targets CD if you want to control or monitor the FPGA device in real-time with RTX running on a desktop computer
  - (Optional) National Instruments Device Drivers CD
  - LabVIEW FPGA Module 1.1 CD
  - NI-RIO 1.1 for R Series Devices CD if you use the FPGA Module with an R Series device, such as the NI 7831R
- □ An FPGA device and its getting started documentation

## Installing the LabVIEW FPGA Module

Complete the following steps to set up a development computer with LabVIEW, the LabVIEW Real-Time Module, the appropriate NI device drivers, and the LabVIEW FPGA Module. The *development computer* is a PC or PXI system running Windows and on which you install the LabVIEW development system and the FPGA Module. You create and edit FPGA VIs and host VIs on the development computer.

**Note** The NI Device Drivers and NI-RIO installers detect the NI software that is currently installed and offer a selection of device drivers based on the components they detect. Both LabVIEW and the LabVIEW Real-Time Module installers prompt you to install device drivers as part of the installations. If you are installing LabVIEW and the LabVIEW Real-Time Module, you can save time by installing device drivers only once after you install LabVIEW and the LabVIEW Real-Time Module. If you are not installing the LabVIEW Real-Time Module, you can install device drivers when you install LabVIEW.

To avoid installing device drivers with LabVIEW, perform a custom installation of LabVIEW. On the **Features** screen, click the icon to the left of the **Device Drivers** component and select **Do not install drivers**.

- 1. Log in to the development computer as an administrator or as a user with administrative privileges.
- Install LabVIEW 7.1 from the LabVIEW 7.1 installation CD. Refer to the *LabVIEW Release Notes* for information about installing the LabVIEW development system.
- 3. If you also plan to use the LabVIEW Real-Time Module, install the LabVIEW Real-Time Module from the LabVIEW Real-Time

M

Module 7.1 installation CD. Refer to the *LabVIEW Real-Time Module Release Notes* for information about installing the LabVIEW Real-Time Module and the device drivers you need.

- 4. As part of the LabVIEW or LabVIEW Real-Time Module installation, install NI device drivers as needed.
- Install the FPGA Module from the LabVIEW FPGA Module 1.1 installation CD, following the instructions that appear on the screen. Select Complete when you reach the Select Installation Type step.

The FPGA Module installs program files, documentation, and examples. The FPGA Module also copies files from Xilinx ISE to the  $x: \NIFPGA11$  directory, where x is the drive on which you installed LabVIEW 7.1.

6. Install NI-RIO from the NI-RIO 1.1 for R Series Devices installation CD, following the instructions that appear on the screen. Select support for the specific FPGA devices you are using.

## Setting up RT Systems with FPGA Devices

If you need to access FPGA devices in remote RT Series PXI systems, set up the RT target as described in the *Measurement & Automation Explorer Help*, available by selecting **Help**»**MAX Help** in the **Measurement & Automation Explorer** window, making sure you download NI-RIO RT to the RT target. NI-VISA and the NI-VISA Server are automatically installed with NI-RIO RT.

If you need to use an FPGA device with the LabVIEW Real-Time Module for RTX, refer to the hardware getting started documentation for information about adding RTX support for the FPGA device.

## **Accessing and Configuring FPGA Devices**

FPGA devices might be located in the local development computer or in other systems on the network, which are known as *remote systems*. This section contains instructions for accessing and configuring FPGA devices in the following systems:

- Local development computer
- Remote systems
  - Networked RT system, such as a system running the Real-Time Operating System (RTOS) and the RT Engine, located on the local subnet
  - Networked RT system *not* located on the local subnet
  - Networked Windows computer, which can be a PC or PXI system running Windows

### **Configuring FPGA Devices in the Local Development Computer**

Measurement & Automation Explorer (MAX) automatically detects FPGA devices installed in the local development computer. If you install an FPGA device in the development computer, you can locate the device in MAX under the **My System»Devices and Interfaces»RIO Devices** category. After you verify that MAX recognizes the FPGA device, you can begin developing FPGA VIs in LabVIEW. Refer to the *Targeting an FPGA Device with LabVIEW* section of this document for information about selecting the FPGA device as the LabVIEW execution target.

### **Configuring FPGA Devices in Remote Systems**

The FPGA Module uses the NI-VISA communication protocol to locate remote FPGA devices, which are detected as VISA resources, and displays them in MAX. Although NI-VISA has a very rich feature set, you do not need to develop an in-depth understanding of NI-VISA to successfully use the FPGA Module. As a user of the FPGA Module, you just run the NI-VISA Server on the remote system to make FPGA devices installed in that system accessible to other computers on the network.

The NI-VISA Server is a tool that enables users on a network to access VISA resources on the computer on which the NI-VISA Server is running. The NI-VISA Server can run on networked RT targets, located both on and off the local subnet, and Windows computers.

**Tip** Remote systems can access the VISA resources on the development computer when you run the NI-VISA Server on the development computer and grant access permissions, as described in the *Setting Access Permissions* section of this document.

You configure FPGA devices interactively in MAX so you can select them as execution targets from LabVIEW. You must complete the following general steps before you can target LabVIEW to an FPGA device in a remote system. Refer to the following sections for detailed information about each step.

- 1. Make the FPGA device appear in MAX.
- 2. Set access permissions to grant or deny access to the FPGA device from other computers on the network.
- 3. Enable remote finding for the remote FPGA device on the local computer.

(∦)

## **Making FPGA Devices Appear in MAX**

There are three different ways to make remote FPGA devices accessible in MAX—one for each type of the following remote systems:

- Networked RT systems located on the local subnet
- Networked RT systems not located on the local subnet
- Networked Windows computers

Complete the steps in the following sections to make FPGA devices appear in MAX.

#### Networked RT Systems on the Local Subnet

- If you have not already installed NI-RIO RT, NI-VISA, and the NI-VISA Server on the RT target, download them from MAX. Refer to the *Measurement & Automation Explorer Help*, available by selecting Help»MAX Help in the Measurement & Automation Explorer window, for information about downloading software to RT targets.
- 2. Restart the RT target. The NI-VISA Server runs automatically on networked RT targets when you have NI-VISA and the NI-VISA Server installed on the RT target. When the NI-VISA Server runs on an RT target, the monitor output displays a message that the NI-VISA Server started successfully.
- 3. Find the FPGA device in the Remote Systems category in MAX. MAX automatically detects NI-VISA Servers running on networked RT systems located on the local subnet. You can locate FPGA devices under the **Remote Systems***Remote System Name***»Devices and Interfaces***»***RIO Devices** category, where *Remote System Name* is the name or IP address of the remote system.

Figure 1 shows a remote system, named **fpga012**, that contains an NI PXI-7831R FPGA device. Notice that MAX displays the FPGA device VISA resource name and device type on the **General** tab.

| 🕱 RIOO (PXI-7831R) - Measurement & Automation Explorer 📃 🗖 🗙                                                                                                    |                                                                                                    |             |  |  |
|----------------------------------------------------------------------------------------------------|----------------------------------------------------------------------------------------------------|-------------|--|--|
| <u>File Edit View Tools H</u> elp                                                                                                    |                                                                                                    |             |  |  |
| Configuration 🚷                                                                                                    | 🚧 Open VISA Session 🔚 Save 🎬 Revert                                                                                                    | 📌 Show Help |  |  |
| My System     Devices and Interfaces     Software     Software     PG4003     Pog4012     Devices and Interfaces     P    Rito Devices     Rito Devices | visa://10.0.38.65/RI00::INSTR Device Type: PXI RI0 VISA Alias on My System: VISA Alias on 10.0.38.65: Device Status This device is working properly. Tjoubleshoot |             |  |  |
|                                                                                                    | Device Usage  Device enabled  General RIO Settings                                                                                                    |             |  |  |

Figure 1. FPGA Device Installed on a Remote System

4. Refer to the *Setting Access Permissions* and *Enabling Remote Finding* sections of this document for information about configuring access permissions to remote FPGA devices and creating a find list so LabVIEW can display available FPGA devices as possible execution targets.

#### Networked RT Systems Not on the Local Subnet

- If you have not already installed NI-VISA and the NI-VISA Server on the RT target, download them using MAX from a computer on the local subnet. Refer to the *Measurement & Automation Explorer Help*, available by selecting Help»MAX Help in the Measurement & Automation Explorer window, for information about downloading software to RT targets.
- 2. Restart the RT target. The NI-VISA Server runs automatically on networked RT targets when you have NI-VISA and the NI-VISA Server installed on the RT target. When the NI-VISA Server runs on an RT target, the monitor output displays a message that the NI-VISA Server started successfully.

Although MAX can automatically detect NI-VISA Servers running on RT targets located on the local subnet, MAX cannot automatically

detect NI-VISA Servers running on remote RT targets not located on the local subnet so you must manually add the remote system.

- 3. In MAX on the development computer, right-click the **Remote Systems** category and select **Create New** from the shortcut menu.
- 4. Select **Remote Device (not on the local subnet)** and click the **Next** button.
- 5. Specify the remote system using the network name or IP address of the RT target and click the **Finish** button.
- 6. After MAX displays the remote system, locate the FPGA device under the Remote Systems»Remote System Name»Devices and Interfaces»RIO Devices category, where Remote System Name is the name or IP address of the remote system, as shown in Figure 1.
- 7. Refer to the *Setting Access Permissions* and *Enabling Remote Finding* sections of this document for information about configuring access permissions to remote FPGA devices and creating a find list so LabVIEW can display available FPGA devices as possible execution targets.

#### **Networked Windows Computers**

 On the remote computer that contains the FPGA device you want to access, start the NI-VISA Server by selecting Start»Programs» National Instruments»VISA»NI-VISA Server.

When the NI-VISA Server runs on a Windows computer, you see the VISA icon in the Windows system tray, shown at left. MAX cannot automatically detect NI-VISA Servers running on networked PCs or PXI systems running Windows, so you must manually add the remote system.

- 2. In MAX on the development computer, right-click the **Remote Systems** category and select **Create New** from the shortcut menu.
- 3. Select **Remote VISA System** and click the **Next** button.
- 4. Specify the remote system using the network name or IP address of the Windows computer running the NI-VISA Server and click the **Finish** button.
- After MAX displays the remote system, locate the FPGA device under the Remote Systems»Remote System Name»Devices and Interfaces»RIO Devices category, where Remote System Name is the name or IP address of the remote system, as shown in Figure 1.
- 6. Refer to the *Setting Access Permissions* and *Enabling Remote Finding* sections of this document for information about configuring access permissions to remote FPGA devices and creating a find list so LabVIEW can display available FPGA devices as possible execution targets.

VISA

3:11 PM

### **Setting Access Permissions**

Complete the following steps to allow other computers to access the remote system.

- 1. If the NI-VISA Server is running on an RT target, select the RT target under the **Remote Systems** category in MAX. If the NI-VISA Server is running on a Windows computer, open MAX on that computer and proceed to the next step.
- For RT targets, open the VISA Options page by clicking the Remote Systems»Remote System Name»Software»NI-VISA 3.1 category, where Remote System Name is the name or IP address of the remote system, and then clicking the VISA Options tab. For Windows computers, open the VISA Options page by selecting Tools» NI-VISA»VISA Options.
- 3. On the **VISA Options** page, select **VISA Server**»Security to view the **Remote Access List**, as shown in Figure 2.

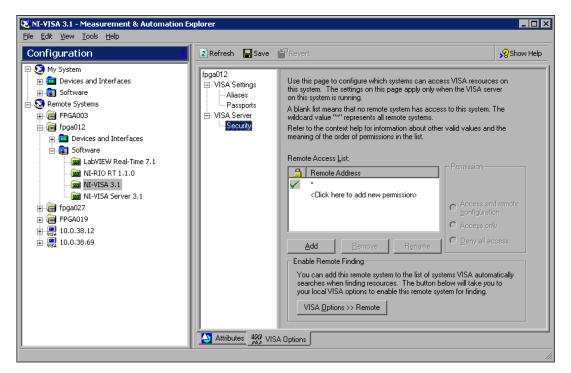

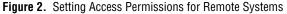

<u>A</u>dd

4. Click the Add button, shown at left, to add a computer to the Remote Access List and enter the name or IP address of the computer. You can use the \* wildcard to specify a group of computers or all computers on the network. In general, use the \* wildcard to set up general allowances or denials, and follow those entries with more specific entries. Refer to

the *LabVIEW Help*, available by selecting **Help»VI**, **Function**, **& How-To Help** in LabVIEW, for general information about access list entries and wildcards.

- 5. Select a **Permission** option to either allow access to the remote system or deny access to the remote system.
- 📙 Save

VISA Options >> Remote

6. Click the **Save** button, shown at left, to set the access permissions.

## **Enabling Remote Finding**

You can configure NI-VISA on the development computer to automatically search specific remote systems when searching for VISA resources, such as FPGA devices. The FPGA Module uses NI-VISA to find available FPGA devices when LabVIEW starts so you can select an FPGA device as an execution target. You must enable remote finding for an FPGA device before you can target the FPGA device in LabVIEW. Complete the following steps to create a find list.

 If you are currently configuring access permissions for a remote system, click the VISA Options >> Remote button to open the VISA Options page for the local VISA settings. Otherwise, select Tools»NI-VISA»VISA Options to open the VISA Options page and select VISA Settings»Remote, as shown in Figure 3.

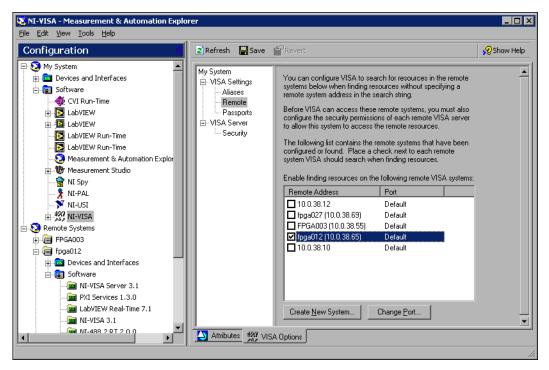

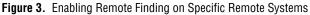

 Place checkmarks in the checkboxes next to the remote systems that you want VISA on the local computer to automatically search for VISA resources.

**Note** Each time you start LabVIEW, LabVIEW searches for FPGA devices on the remote systems for which you have enabled remote finding. LabVIEW attempts to query each remote system for approximately 20 seconds. If LabVIEW cannot connect to a remote system in that time, LabVIEW skips that remote system and moves to the next remote system on the find list. If you know that a remote system is not available, remove the checkmark next to the remote system in the find list so LabVIEW does not attempt to query that remote system.

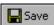

[

- 3. Click the Save button.
- 4. Restart LabVIEW so LabVIEW can recognize the new FPGA devices and list them as execution targets. Refer to the *Targeting an FPGA Device with LabVIEW* section of this document for information about selecting execution targets in LabVIEW.

## Targeting an FPGA Device with LabVIEW

With the FPGA Module, you must select the location on which you want a VI to run, which is called an *execution target*. For example, you run FPGA VIs on an FPGA device, so you will select an FPGA device as the execution target. After you select an execution target, LabVIEW modifies the palettes, VIs, functions, and development tools to offer only those that make sense for the execution target.

To change the execution target from the **LabVIEW** dialog box, as shown in Figure 4, select an FPGA device from the **Execution Target** pull-down menu. The **Embedded Project Manager** window automatically appears. Create a new LEP file or open an existing LEP file in the **Embedded Project Manager** window to begin working on FPGA VIs. Alternatively, you can switch the execution target from an open VI by selecting **Operate\*Switch Execution Target**. You also can switch the execution target in the **Embedded Project Manager** window by selecting **Target\*Execution Target**.

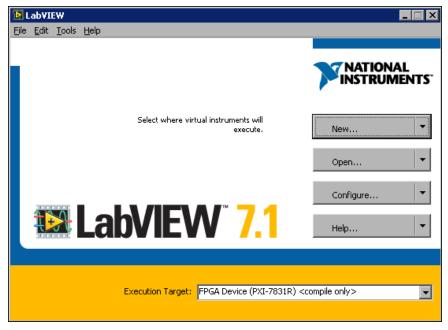

Figure 4. Selecting an Execution Target in the LabVIEW Dialog Box

You can create and compile FPGA VIs even if you do not have an FPGA device by selecting a compile only execution target. For example, select **FPGA Device (PXI-7831R) < compile only>** in the **Execution Target** pull-down menu, as shown in Figure 4, and develop the FPGA VI as you develop any VI. However, if you attempt to download and run the FPGA VI, you will receive an error because the device is not present.

You can test the logic of an FPGA VI with traditional LabVIEW debugging tools before compiling it by targeting an emulator. To target an emulator rather than the FPGA device, select **FPGA Emulator** for the FPGA device from the **Execution Target** pull-down menu. You must have an FPGA device that supports the emulator. Refer to Chapter 5, *Debugging FPGA VIs*, of the *LabVIEW FPGA Module User Manual* for information about testing FPGA VIs with FPGA device emulators. Refer to the hardware documentation for information about emulator support.

## **Getting Started with FPGA VIs and Host VIs**

Use the FPGA Module examples to learn about building FPGA VIs and host VIs, communicating between VIs running on the FPGA device and on the host computer, and programming hardware functionality in the FPGA VI. An *FPGA VI* is a VI that you download to an FPGA device that determines the functionality of the hardware using the FPGA Device I/O

functions. A *host VI* is a VI that runs in software on the host computer and controls and monitors the FPGA VI on the FPGA device using the FPGA Interface functions.

In this section, you will learn to browse the FPGA Module examples with the NI Example Finder, download and run an FPGA VI, and communicate with an FPGA VI from a host VI.

### Browsing Examples with the NI Example Finder

Complete the following steps to browse installed examples with the NI Example Finder.

- 1. Select **Help\*Find Examples** in LabVIEW to browse all LabVIEW examples installed on the development computer.
- 2. Select **Directory Structure** on the **Browse** tab to browse the examples by directory structure. You also can select **Task** to browse the examples by task. If you browse the examples by **Task**, you can find examples for specific devices. Refer to the *National Instruments Example Finder Help*, available by clicking the **Help** button in the NI Example Finder, for information about configuring the NI Example Finder.
- 3. Browse the examples in the FPGA directory. The FPGA Module examples demonstrate a variety of tasks and concepts, including the following:
  - Using various FPGA devices
  - Performing basic I/O
  - Building hardware counters in LabVIEW
  - Exploring timing and triggering possibilities
  - Communicating between the FPGA VI running on the FPGA device and the host VI running on the host computer
  - Using new and advanced features

You can find information about these topics and more in the *LabVIEW FPGA Module User Manual*. Refer to the hardware documentation for information specific to the FPGA device.

- 4. Navigate to the Getting Started\Programmatic IO Primitives directory in the listbox.
- 5. Select **Digital (FPGA).vi** in the listbox. Notice that a description of the Digital (FPGA) VI appears in the **Description** text box. All examples in the Getting Started directory contain descriptions to help you find a relevant example quickly.

### **Exploring an FPGA VI**

The Digital (FPGA) VI demonstrates basic concepts of programming an FPGA device like the NI PXI-7831R using the FPGA Module. Complete the following steps to view and run an example of an FPGA VI and verify that you correctly installed and configured the FPGA device.

**Note** You must have an FPGA device available and configured to complete this exercise. Refer to the *Accessing and Configuring FPGA Devices* section of this document for information about configuring local and remote FPGA devices.

- 1. After completing the steps in the *Browsing Examples with the NI Example Finder* section, double-click **Digital (FPGA).vi** in the listbox of the NI Example Finder to launch the Digital (FPGA) VI.
- 2. Because this VI is designed to run on an FPGA device, select an FPGA device as the execution target. Refer to the *Targeting an FPGA Device with LabVIEW* section of this document for information about selecting execution targets. The **Embedded Project Manager** window appears when you select an FPGA device execution target.

**Note** The Digital VI is already compiled to run on the NI PXI-7831R. If you do not have an NI 7831R device, the VI is broken. You must target the FPGA device you are using and recompile the VI. LabVIEW recompiles the VI the first time you target LabVIEW to a different FPGA device and click the **Run** button. Refer to Chapter 4, *Running FPGA VIs*, of the *LabVIEW FPGA Module User Manual* for information about compiling, downloading, and running FPGA VIs.

> 3. Select File»Open Project in the Embedded Project Manager window and navigate to LabVIEW 7.1\examples\FPGA\ Getting Started\Programmatic - IO Primitives\ Digital (FPGA).lep. Click the Open button to open the LEP file associated with the Digital (FPGA) VI.

**Note** If you do not open the LEP file associated with the Digital (FPGA) VI, LabVIEW prompts you to open an Embedded Project when you click the **Run** button. Click the **Open Last Associated Project** button to open the LEP file associated with the Digital (FPGA) VI.

4. Figure 5 shows the **Embedded Project Manager** window. Notice the Digital (FPGA) VI appears in the **Source Files** list on the **Source** tab with a dot by the filename. The dot indicates the Digital (FPGA) VI is the top-level VI of the LEP file. The top-level VI runs when you click the **Run** button.

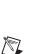

R

R

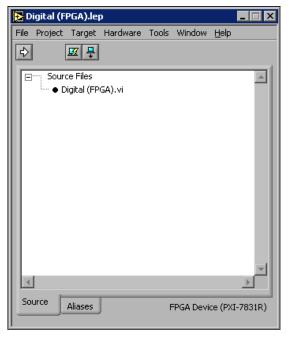

Figure 5. Embedded Project Manager Window

- 5. Click the Aliases tab in the Embedded Project Manager window. Notice that the I/O resources configured with aliases for the Digital (FPGA) VI appear in the Aliases list. You can add, edit, or delete aliases in the Alias Manager dialog box, available by selecting Hardware»Alias Manager. Refer to the LabVIEW Help, available by selecting Help»VI, Function, & How-To Help, for information about using the Embedded Project Manager to manage FPGA VIs and aliases.
- 6. Return to the front panel of the Digital (FPGA) VI. Figure 6 shows the front panel of the Digital (FPGA) VI. Notice that the execution target appears in the lower left corner of the window.

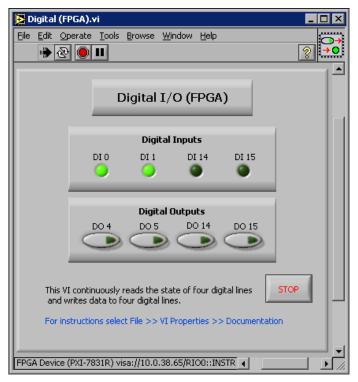

Figure 6. Front Panel of the FPGA VI

Select **Help**»**Show Context Help** and move the cursor over the VI icon in the upper right corner of the window. Notice the **Context Help** window contains information to help you set up and run the example. You can use the **Context Help** window in all FPGA Module Getting Started examples to learn how to set up and run each example.

- 7. Click the **Run** button. The FPGA Module determines which VI currently resides on the FPGA device, and if the Digital (FPGA) VI does not exist on the FPGA device, the FPGA Module downloads and runs it on the FPGA device.
- 8. Click the push buttons in the **Digital Outputs** panel and notice how they affect the LEDs in the **Digital Inputs** panel. For example, when you click the **DO 14** push button, the **DI 14** LED turns on. When you click the **DO 15** button, the **DI 15** LED turns on. However, if you click the **DO 4** or **DO 5** push buttons, nothing happens. **DO 4** and **DO 5** are not configured to write to the same connector pins that **DI 0** and **DI 1** read, the behavior of which is documented in the **Context Help** window for this VI.

9. Select **Window**»**Show Block Diagram** to view the block diagram, as shown in Figure 7. Notice how the indicators and controls are wired to the Digital Input and Digital Output functions.

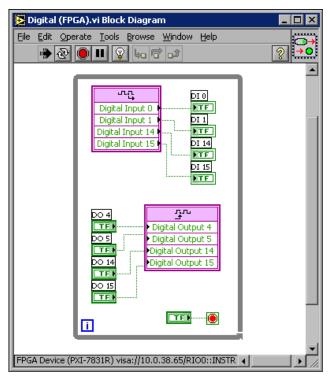

Figure 7. Block Diagram of the FPGA VI

Refer to the *LabVIEW Help*, available by selecting **Help×VI**, **Function, & How-To Help**, for information about using these and other FPGA Device I/O functions in FPGA VIs.

- 10. Return to the front panel and click the **STOP** button.
- 11. Return to the block diagram and double-click the Digital Input function. The **Configure Digital Input** dialog box appears. Select different inputs in the **Preview** list and notice how each input is associated with a specific DIO pin in the **Alias** pull-down menu.

Table 1 shows the mapping of digital input and digital output aliases to pin names on the NI PXI-7831R. Digital Input 14 and Digital Output 14 refer to the same physical pin—pin 13. Also, Digital Input 15 corresponds to Digital Output 15. However, Digital Input 0, Digital Input 1, Digital Output 4, and Digital Output 5 all refer to different pins. Refer to the hardware documentation for information about connector pin and channel assignments.

| Terminal Alias    | Connector Pin |
|-------------------|---------------|
| Digital Input 0   | Pin 36        |
| Digital Input 1   | Pin 37        |
| Digital Input 14  | Pin 13        |
| Digital Input 15  | Pin 47        |
| Digital Output 4  | Pin 40        |
| Digital Output 5  | Pin 41        |
| Digital Output 14 | Pin 13        |
| Digital Output 15 | Pin 47        |
| Digital Ground    | Pin 2         |

Table 1. Mapping of Digital Inputs and Outputs on Connector 0 for the NI PXI-7831R

- 12. Click the **Cancel** button to close the **Configure Digital Input** dialog box.
- 13. Close the Digital (FPGA) LEP file. The Digital (FPGA) VI also closes.

Refer to Chapter 2, *Creating FPGA VIs*, of the *LabVIEW FPGA Module User Manual* for information about designing FPGA VIs.

### **Exploring a Host VI**

The Digital (Host) VI demonstrates basic concepts of communicating with the FPGA VI running on the FPGA device from a VI running on a Windows computer or networked RT target. Complete the following steps to view and run an example of a host VI.

- 1. After completing the steps in the *Exploring an FPGA VI* section, select LabVIEW for Windows or an RT target as the execution target. Host VIs run on the host computer, which can be a Windows computer or an RT target.
- From the NI Example Finder, browse according to directory structure and open FPGA\Getting Started\Programmatic - IO Primitives\Digital (Host).vi.
- 3. Right-click the Open FPGA VI Reference function on the Digital (Host) VI block diagram and select the type of FPGA device you have from the shortcut menu.
- 4. Click the **Run** button.

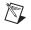

**Note** You do not need to open an LEP file to run or manage host VIs. Use the Embedded Project Manager with FPGA VIs.

Figure 8 shows the front panel of the Digital (Host) VI. If you target LabVIEW to an RT target, the execution target appears in the lower left corner of the window, as shown in Figure 8.

| Digital (Host).vi                                                                                                    |           |
|----------------------------------------------------------------------------------------------------|-----------|
| Eile     Edit     Operate     Tools     Browse     Window     Help       Image: A state of the state of the |           |
|                                                                                                    |           |
|                                                                                                    | 1         |
| Digital I/O (Host)                                                                                                    |           |
| Digital Inputs                                                                                                    |           |
| DIO DI1 DI14 DI15                                                                                                    |           |
|                                                                                                    |           |
| Digital Outputs                                                                                                    |           |
| D04 D05 D014 D015                                                                                                    |           |
|                                                                                                    |           |
| This VI continuously reads the state of four digital lines and writes data to four digital lines.                                                                                                    | P         |
| For instructions select File >> VI Properties >> Documentation                                                                                                    |           |
|                                                                                                    |           |
|                                                                                                    |           |
| RT Target: 10.0.38.65 4                                                                                                    | ▼<br>♪ // |

Figure 8. Front Panel of the Host VI

- Click the push buttons in the Digital Outputs panel and notice how they affect the LEDs on the Digital Inputs panel. The Digital (Host) VI behaves the same as the Digital (FPGA) VI in the *Exploring an FPGA VI* section of this document.
- 6. Select **Window**»**Show Block Diagram** from the Digital (Host) VI to view the block diagram. The block diagram appears as shown in Figure 9.

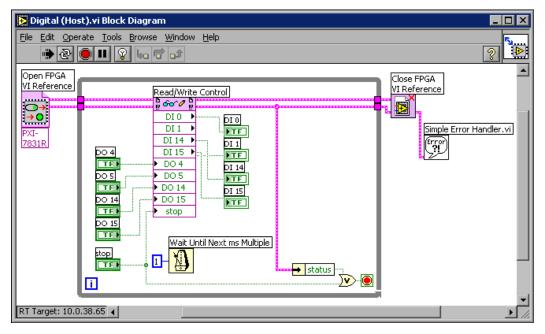

Figure 9. Block Diagram of the Host VI

Notice that the Digital (Host) VI uses the Open FPGA VI Reference function to open and run the Digital (FPGA) VI. The image inside the Open FPGA VI Reference function icon matches the icon for the Digital (FPGA) VI.

The Digital (Host) VI then uses the Read/Write Control function to read from or write to the indicators and controls in the Digital (FPGA) VI running on the FPGA device. Specifically the Read/Write control reads the state of the digital inputs on the FPGA device and allows you to change the state of the digital outputs on the FPGA device from the host computer.

The Close FPGA VI Reference function closes the reference to the FPGA VI. Refer to the *LabVIEW Help*, available by selecting **Help»VI, Function, & How-To Help**, for information about using these and other FPGA Interface functions in host VIs.

- 7. Return to the front panel and click the **STOP** button on the front panel to stop the VI.
- 8. Close the Digital (Host) VI.

Refer to the *FPGA Interface User Guide* for information about creating host VIs that you can use to programmatically interact with FPGA VIs.

## Where to Go from Here

National Instruments provides many resources to help you succeed with your National Instruments products. Please use the following resources as you start exploring LabVIEW and the FPGA Module.

### **FPGA Module Examples**

Start with an existing FPGA Module example and use it as a framework for developing FPGA VIs and host VIs.

From LabVIEW, launch the NI Example Finder by selecting **Help**»**Find Examples** and browse the FPGA directory for examples. You also can browse according to task to find examples for the FPGA device you use. Refer to the **Description** text box for descriptions of the examples to quickly locate a relevant example.

### **FPGA Module Templates**

The FPGA Module offers templates to help you get started quickly. In the **LabVIEW** dialog box, click the **New** button and browse template previews and descriptions to find a template appropriate for your application. When you find a template that you want to use, select it in the **Create new** list and click the **OK** button.

### **Related Documentation**

Refer to the following documents for conceptual information about LabVIEW, the LabVIEW Real-Time Module, and the FPGA Module.

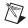

**Note** You must have Adobe Reader with Search and Accessibility 5.0.5 or later installed to view the PDFs. Refer to the Adobe Systems Incorporated Web site at www.adobe.com to download Adobe Reader.

- LabVIEW FPGA Module User Manual (PDF only)—Information about using the FPGA Module to create FPGA VIs. Select Start»Programs»National Instruments»LabVIEW 7.1» Module Documents»LabVIEW FPGA Module User Manual to view a PDF of the document.
- FPGA Interface User Guide (PDF only)—Information about creating host VIs to run on Windows computers or RT targets and communicate with FPGA VIs. Select Start»Programs»National Instruments» LabVIEW 7.1»Module Documents»FPGA Interface User Guide to view a PDF of the document.

- *LabVIEW User Manual*—Information about using LabVIEW to create VIs. In LabVIEW, select **Help**»Search the LabVIEW Bookshelf to search documentation for the LabVIEW development system.
- LabVIEW Real-Time Module User Manual—Information about using the LabVIEW Real-Time Module to create deterministic VIs. In LabVIEW, select **Help**»Search the Real-Time Module Bookshelf to search documentation for the LabVIEW Real-Time Module.

Refer to the *LabVIEW Help* and **Context Help** window for information about using VIs and functions.

- LabVIEW Help—Available by selecting Help»VI, Function, & How-To Help. Browse the FPGA Module book in the Contents tab for an overview of the FPGA Module and hardware-specific information included in the LabVIEW Help. Browse the FPGA Interface book in the Contents tab for an overview of the FPGA Interface information included in the LabVIEW Help.
- Context Help window—Available by selecting Help»Show Context Help.

Refer to the following hardware documentation for information about specific FPGA devices. If you have an FPGA device not listed, refer to the specific hardware documentation.

- CompactRIO Bookshelf—Information about using CompactRIO I/O modules with the FPGA Module. Select Start»Programs»National Instruments»CompactRIO»Search the CompactRIO Bookshelf to search CompactRIO software and hardware documentation.
- Getting Started with the NI 7831R—Information about setting up the NI PCI-7831R and the NI PXI-7831R devices. Select Start» Programs»National Instruments»NI-RIO»PCI-7831R» Getting Started with the NI 7831R or select Start»Programs» National Instruments»NI-RIO»PXI-7831R»Getting Started with the NI 7831R to view a PDF of the document.
- Getting Started with the NI PXI-7811R—Information about setting up the NI PXI-7811R device. Select Start»Programs» National Instruments»NI-RIO»PXI-7811R»Getting Started with the NI PXI-7811R to view a PDF of the document.
- NI 7831R User Manual—Information about the NI PCI-7831R and the NI PXI-7831R devices. Select Start»Programs» National Instruments»NI-RIO»PCI-7831R»NI 7831R User Manual or select Start»Programs»National Instruments»NI-RIO» PXI-7831R»NI 7831R User Manual to view a PDF of the document.

NI PXI-7811R User Manual—Information about the NI PXI-7811R ٠ device. Select Start»Programs»National Instruments»NI-RIO» PXI-7811R»NI PXI-7811R User Manual to view a PDF of the document.

### **NI Web Site**

Visit ni.com for the latest NI Developer Zone articles, examples, and support information for the FPGA Module.

## **Known Issues**

Refer to readme.html on the LabVIEW FPGA Module CD for information about known issues with the FPGA Module.

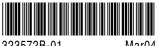

323572B-01

Mar04